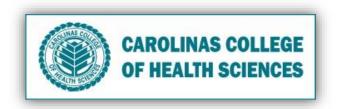

## Setting up the Preceptorship DataSource

- I. Creating the new semester DataSource page
  - 1. Login using Chrome Browser, go to Google Mail
  - 2. Type your Username: nursing202@cchsmail.org, then Next
  - 3. Type your password: JanCubed202, then Next
  - 4. Locate and click the Google Apps icon (9 dots) in the upper right corner
  - 5. On the popup menu, locate and click the green **Sheets** icon
  - 6. Locate and click the title New Master-Focus Client Care DataSource owned by Larry Turner
  - 7. When the DataSource page opens, click File, in the upper navigation and choose **Make a Copy** from the dropdown menu
  - 8. In the popup, change the copy's name to Current Semester Focus Client Care DataSource
  - 9. Click the **OK** button
  - 10. Confirm that the updated file name appears at the top of the page
  - 11. Delete the subtitle "MASTER-DO NOT EDIT! ONLY MAKE COPIES"

## II. Creating the new semester DataSource page

1. Update the Week start date field to reflect the first Preceptorship date. (*This process will automatically update the daily dates on the sheet.*)

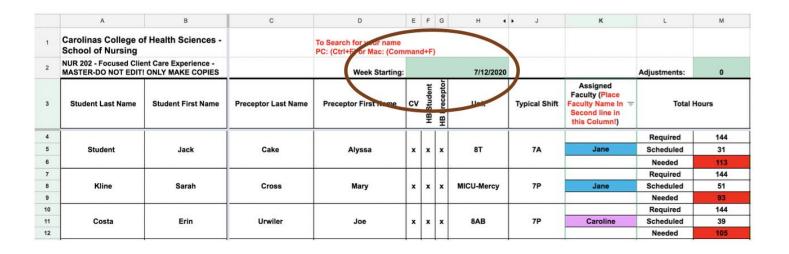

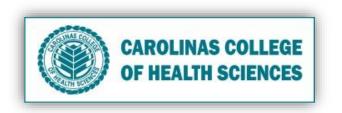

2. Populate the fields (Columns A- K) for the current semester based on the class roster and information submitted to you by Nursing 202 faculty. Please note that you must populate the Assigned Faculty in the area as seen pictured below:

|    | A                                                                                                    | В                  | С                   | D                                                    | E       | F                       | G   | н          | , J           | к                                                                    | L            | М   |
|----|----------------------------------------------------------------------------------------------------|--------------------|---------------------|------------------------------------------------------|---------|-------------------------|-----|------------|---------------|----------------------------------------------------------------------|--------------|-----|
| 1  | Carolinas College of Health Sciences -<br>School of Nursing<br>NUR 202 - Focused Client Care Experience -<br>MASTER-DO NOT EDIT! ONLY MAKE COPIES |                    |                     | To Search for your name<br>PC: (Ctrl+F) or Mac: (Com | mand+F) |                         |     |            |               |                                                                      |              |     |
| 2  |                                                                                                    |                    |                     | Week Starting:                                       |         |                         |     | 7/12/202   |               |                                                                      | Adjustments: | 0   |
| 3  | Student Last Name                                                                                                    | Student First Name | Preceptor Last Name | Preceptor First Name                                 | cv      | HB Student HB Preceptor |     |            | Typical Shift | Assigned Faculty (Place Faculty Name In Second line in this Column!) | Total Hours  |     |
| 4  | Student                                                                                                    | Jack               | Cake                | Alyssa                                               | x       |                         |     | 8T         | 7A            | -                                                                    | Required     | 144 |
| 5  |                                                                                                    |                    |                     |                                                      |         | x                       | x   |            |               | Jane                                                                 | Scheduled    | 31  |
| 6  |                                                                                                    |                    |                     |                                                      |         |                         |     |            |               |                                                                      | Needed       | 113 |
| 7  | Kline                                                                                                    | Sarah              | Cross               | Mary                                                 | x       |                         | x x | MICU-Mercy | 7P            |                                                                      | Required     | 144 |
| 8  |                                                                                                    |                    |                     |                                                      |         | x                       |     |            |               | Jane                                                                 | Scheduled    | 51  |
| 9  |                                                                                                    |                    |                     |                                                      |         |                         |     |            |               |                                                                      | Needed       | 93  |
| 10 | Costa                                                                                                    | Erin               | Urwiler             | Joe                                                  | x       |                         |     |            | 7P            |                                                                      | Required     | 144 |
| 11 |                                                                                                    |                    |                     |                                                      |         | x                       | x   | x 8AB      |               | Caroline                                                             | Scheduled    | 39  |
| 12 |                                                                                                    |                    |                     |                                                      |         |                         |     |            |               |                                                                      | Needed       | 105 |

- 3. Update the permissions for each student:
  - a. Locate and click **Data** in the top navigation.
  - b. Select Protected sheet and ranges

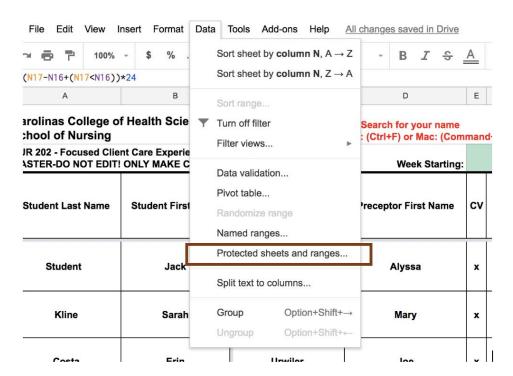

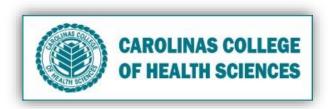

c. In the new right-side navigation pop up, click **Cancel** (DO NOT click Set Permissions; these are already predefined)

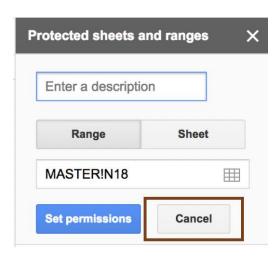

d. Scroll down the right-side navigation and select the corresponding permission for each student (e.g. **01. User on Line 4**)

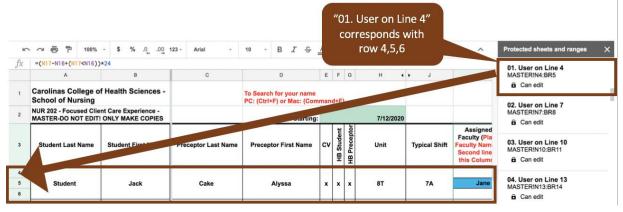

e. Click Change Permissions.

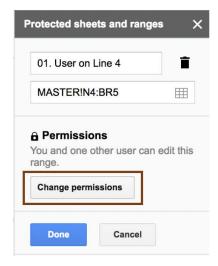

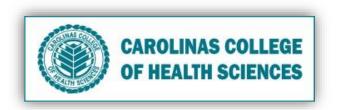

f. Under **Restrict who can edit this range**, in the dropdown menu, select **Custom**.

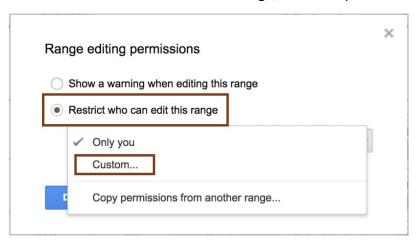

- g. In the **Add editors** field, add the cchsmail address for the student user listed in that permission range.
- h. Click the blue **Done** button

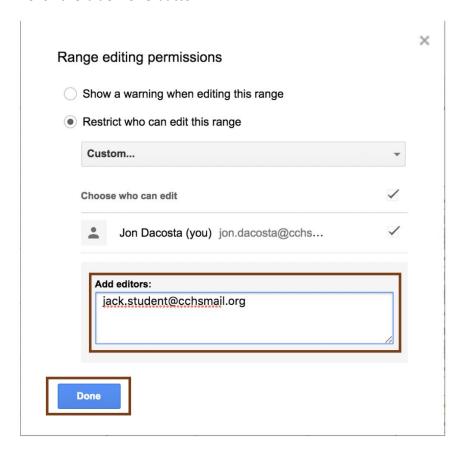

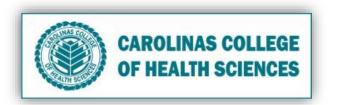

. In the new pop up box, click the **Share with edit permissions** button.

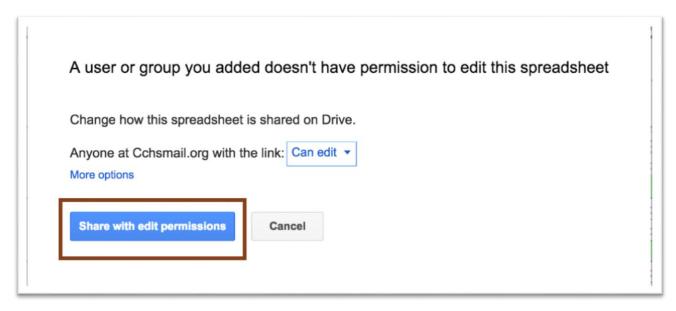

j. In the right-side navigation, click the blue **Done** button

## III. Sharing the Datasouce with the Nursing 202 students

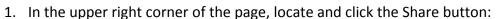

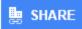

2. In the popup box, click the Copy link button

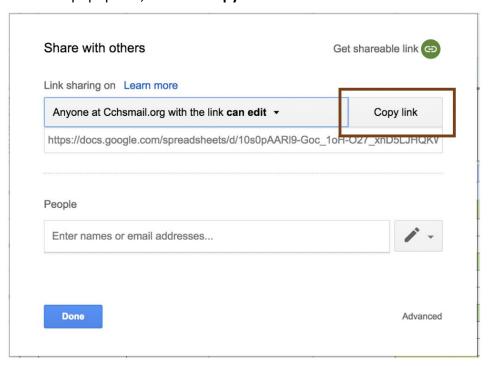

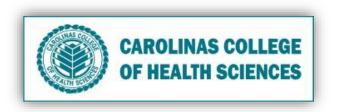

- Update the Student Instructions for Focus Client Care DataSource to include the link. This
  instructional sheet can be found at X:\Carolinas College
  (CCHS)\CCHSNursing\ADN\COURSES\NUR 202\Focused Client Care Experience
- 4. Email the students these instructions before Preceptorship begins

## IV. Exporting the DataSource

At the end of the semester, export the DataSource.
 In the DataSource, locate and click File>Download As>Microsoft Excel (.xlsx)

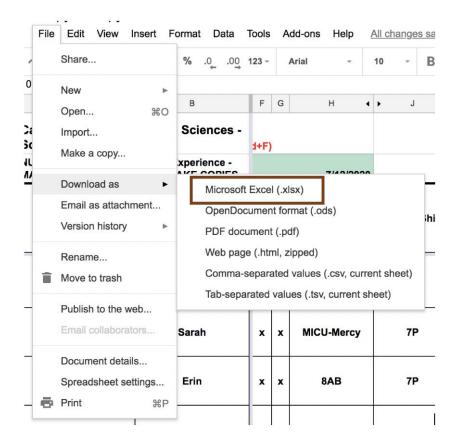

- 2. On the Excel Sheet, Enable Editing
- 3. Locate and click File> Save as.
- 4. Select and save to the appropriate folder in X:\Carolinas College (CCHS)\CCHSNursing\ADN\COURSES\NUR 202\Focused Client Care Experience